# 제품 인스턴스 제거 방법(SLR) Ĭ.

# 목차

소개 사전 요구 사항 요구 사항 제품 인스턴스 제거(SLR) 다음을 확인합니다. 옵션 1 옵션 2 문제 해결 관련 정보

# 소개

이 문서에서는 Cisco CSSM(Smart Software Manager)에서 특정 라이센스 예약(SLR)의 일부로 제 품 인스턴스를 제거하는 프로세스에 대해 설명합니다. 이 프로세스는 제거해야 하는 제품 인스턴스 의 디바이스에 계속 액세스할 수 있는 경우에만 가능합니다. 하드웨어 장애로 인해 제품 인스턴스 를 제거해야 하고 더 이상 디바이스에 액세스할 수 없는 경우 [SCM\(Support Case Manager\)에서](https://mycase.cloudapps.cisco.com/case) 케 이스를 열어야 합니다.

# 사전 요구 사항

### 요구 사항

시작하기 전에 다음을 확인하십시오.

- [활성 Cisco.com 계정](/content/en/us/about/help/registration-benefits-help.html)
- Smart Account 사용자, Smart Account 관리자, Virtual Account 사용자 또는 Virtual Account 관 리자 역할(Smart Account 또는 Virtual Account 액세스를 요청하려면 [How to Request Access](https://www.cisco.com/c/ko_kr/support/docs/licensing/common-licensing-issues/how-to/lic217273-how-to-request-access-to-a-smart-account.html?dtid=osscdc000283) [to an Existing Smart Account\(기존 Smart Account에 대한 액세스 요청 방법\)](https://www.cisco.com/c/ko_kr/support/docs/licensing/common-licensing-issues/how-to/lic217273-how-to-request-access-to-a-smart-account.html?dtid=osscdc000283)
- 기존 라이센스 예약(CSSM에서 라이센스를 예약하려면 <u>[How to Reserve Licenses \(SLR\)를](https://www.cisco.com/c/ko_kr/support/docs/licensing/common-licensing-issues/how-to/lic217543-how-to-reserve-licenses-slr.html?dtid=osscdc000283)</u> 참 조하십시오.)

# 제품 인스턴스 제거(SLR)

#### 1단계:

이동 [Cisco Software Central](https://software.cisco.com) Cisco.com 계정으로 로그인합니다.

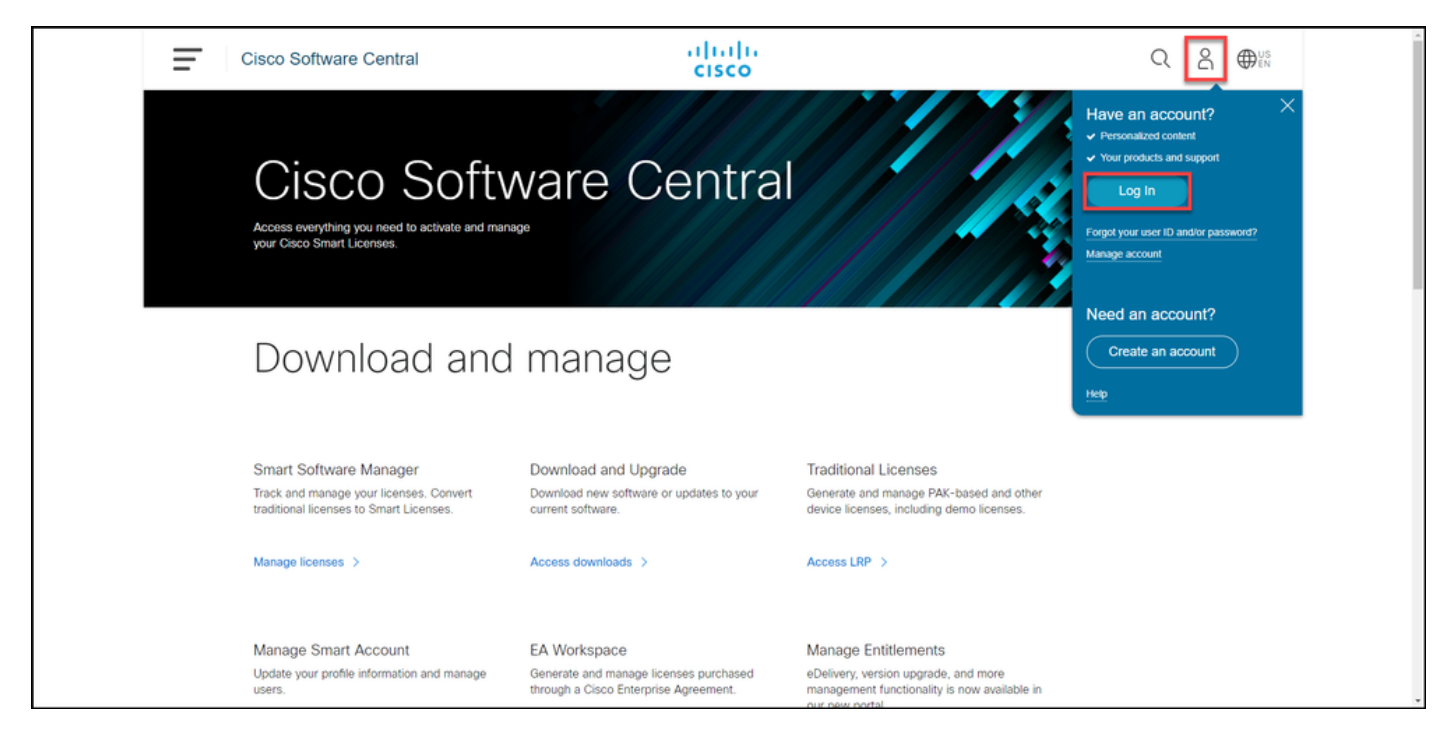

#### 2단계:

#### Smart Software Manager 섹션에서 Manage licenses를 클릭합니다.

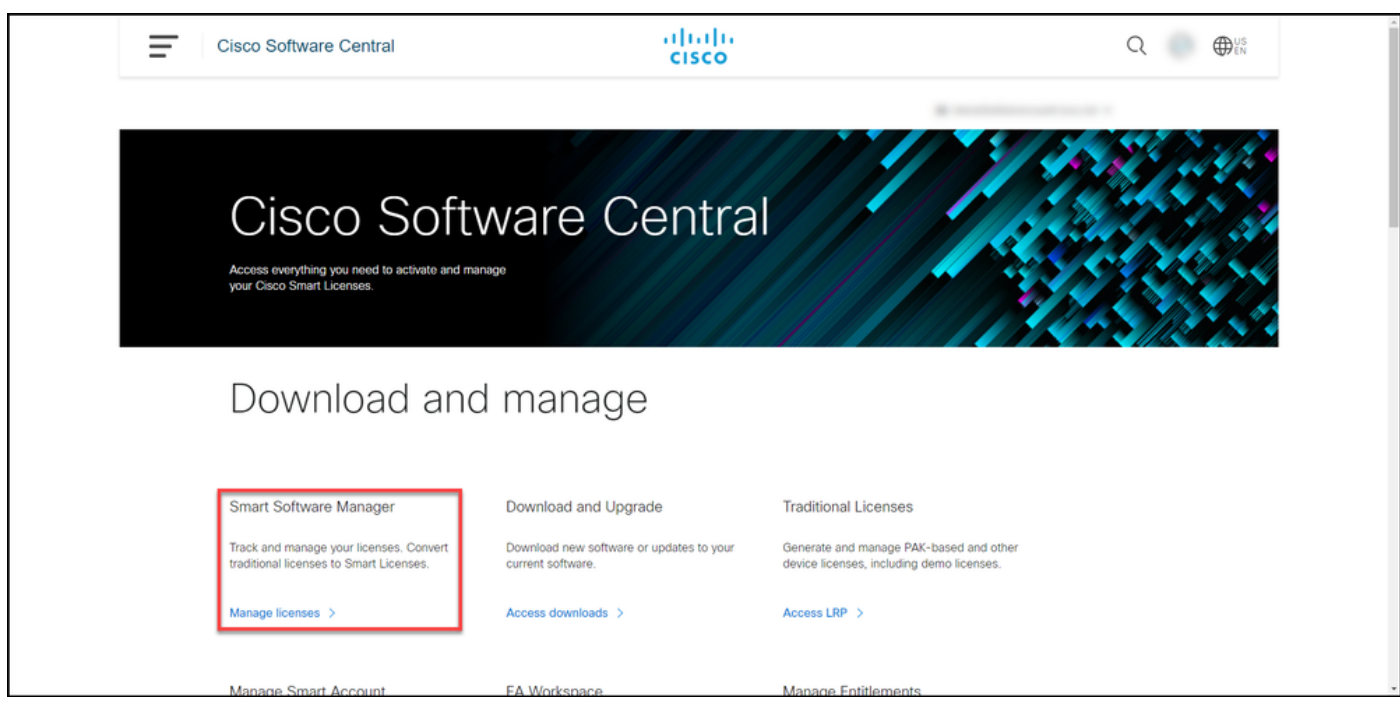

3단계:

Inventory(인벤토리) 탭에서 Virtual(가상) 계정을 선택하고 Product Instances(제품 인스턴스)를 클 릭하고 디바이스 또는 제품 유형별로 검색한 다음 Enter 키를 눌러 실패한 제품을 찾습니다.

팁: Alerts(알림) 열에서 Failed - Pending Removal(실패 - 제거 보류 중) 상태를 통해 오류가 발 생한 제품을 신속하게 식별할 수 있습니다.

단계 결과: 시스템이 실패한 제품의 제품 인스턴스를 표시합니다.

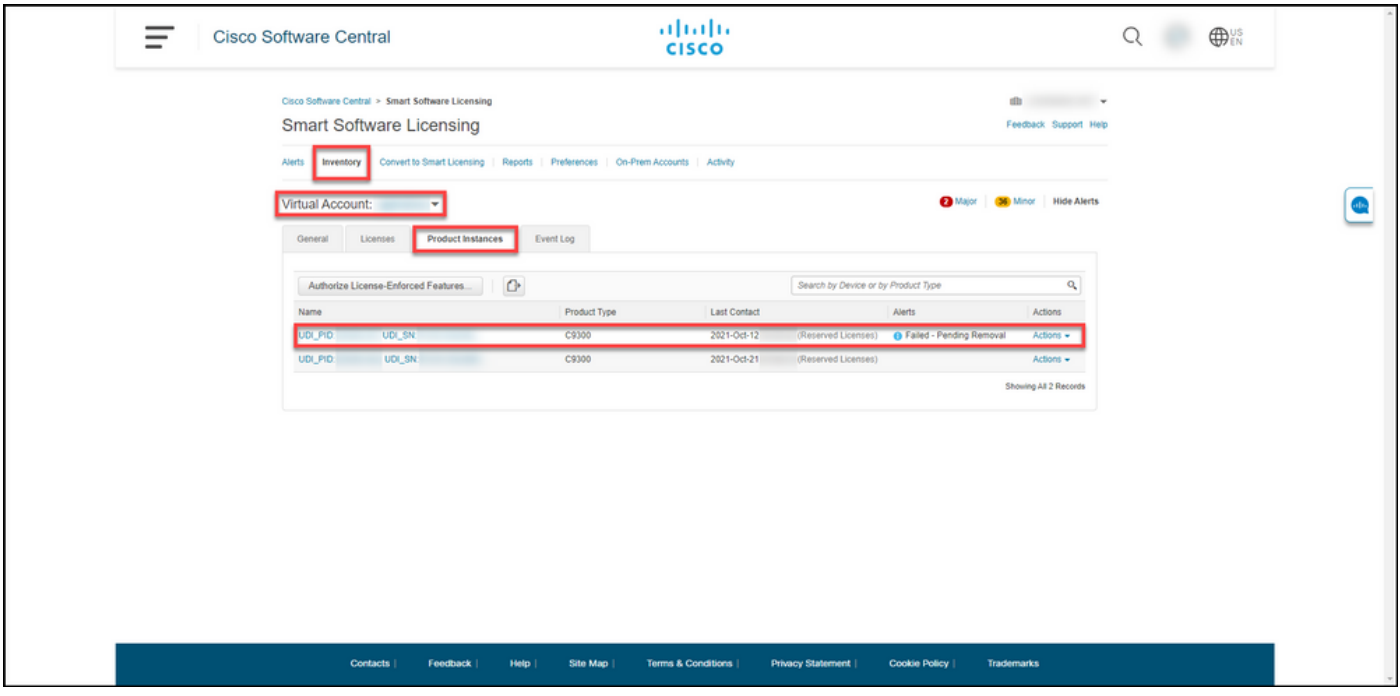

#### 4단계:

작업 열에서 작업 드롭다운을 클릭한 다음 제거를 선택합니다.

단계 결과: 제품 인스턴스 제거 대화 상자가 표시됩니다.

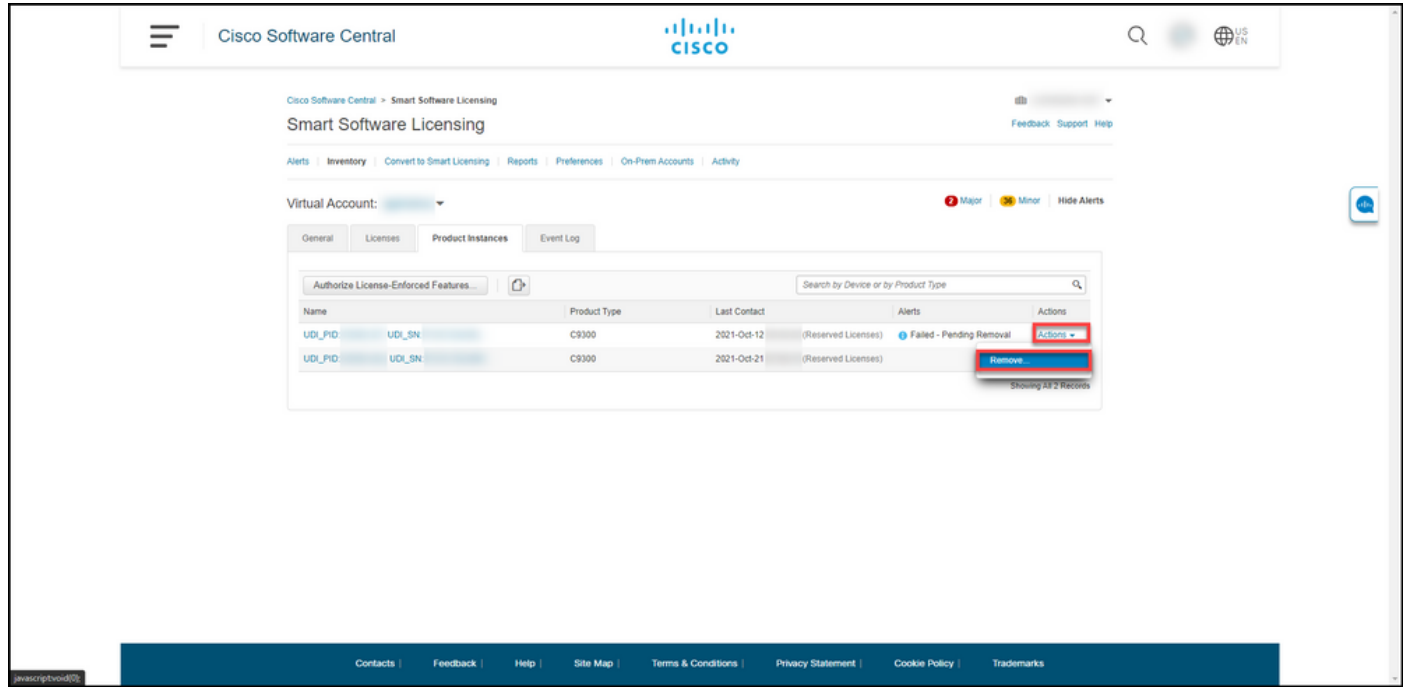

#### 5단계:

Remove Product Instance(제품 인스턴스 제거) 대화 상자의 Reservation Return Code(예약 반환 코드) 텍스트 상자<u>[에서 실패한 디바이스에서 가져온 예약](https://www.cisco.com/c/ko_kr/support/docs/licensing/common-licensing-issues/how-to/lic217546-how-to-obtain-the-reservation-return-cod.html?dtid=osscdc000283)</u> 반환 코드<u>[를](https://www.cisco.com/c/ko_kr/support/docs/licensing/common-licensing-issues/how-to/lic217546-how-to-obtain-the-reservation-return-cod.html?dtid=osscdc000283)</u> 입력한 다음 Remove Product Instance(제품 인스턴스 제거) 버튼을 클릭합니다.

단계 결과: 제품 인스턴스를 성공적으로 제거했음을 확인하는 알림 메시지가 표시됩니다.

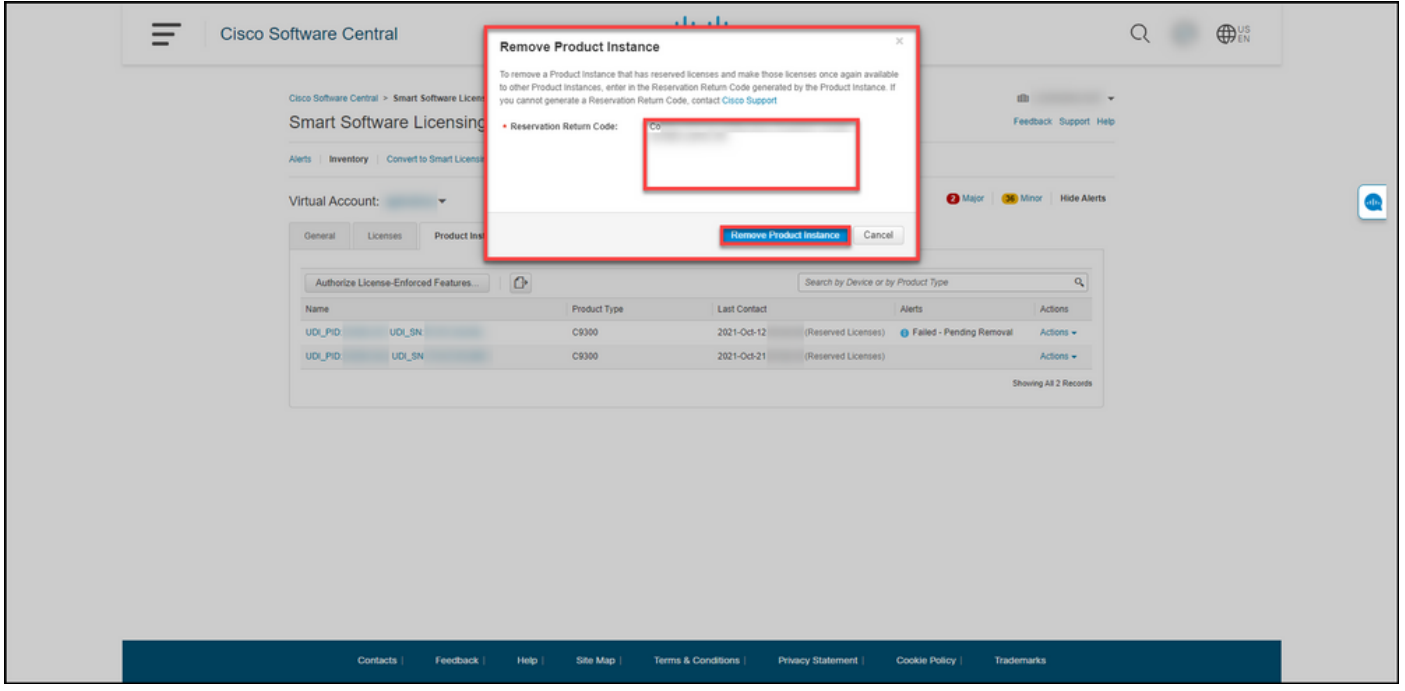

# 다음을 확인합니다.

다음 옵션 중 하나를 사용하여 제품 인스턴스를 성공적으로 제거했는지 확인할 수 있습니다.

### 옵션 1

확인 단계: Inventory(인벤토리) 탭에서 Virtual Account(가상 어카운트)를 선택하고 Product Instances(제품 인스턴스)를 클릭한 다음 목록에 Failed - Pending Removal status(실패 - 보류 중인 제거 상태)가 있는 제품 인스턴스가 표시되지 않는지 확인합니다.

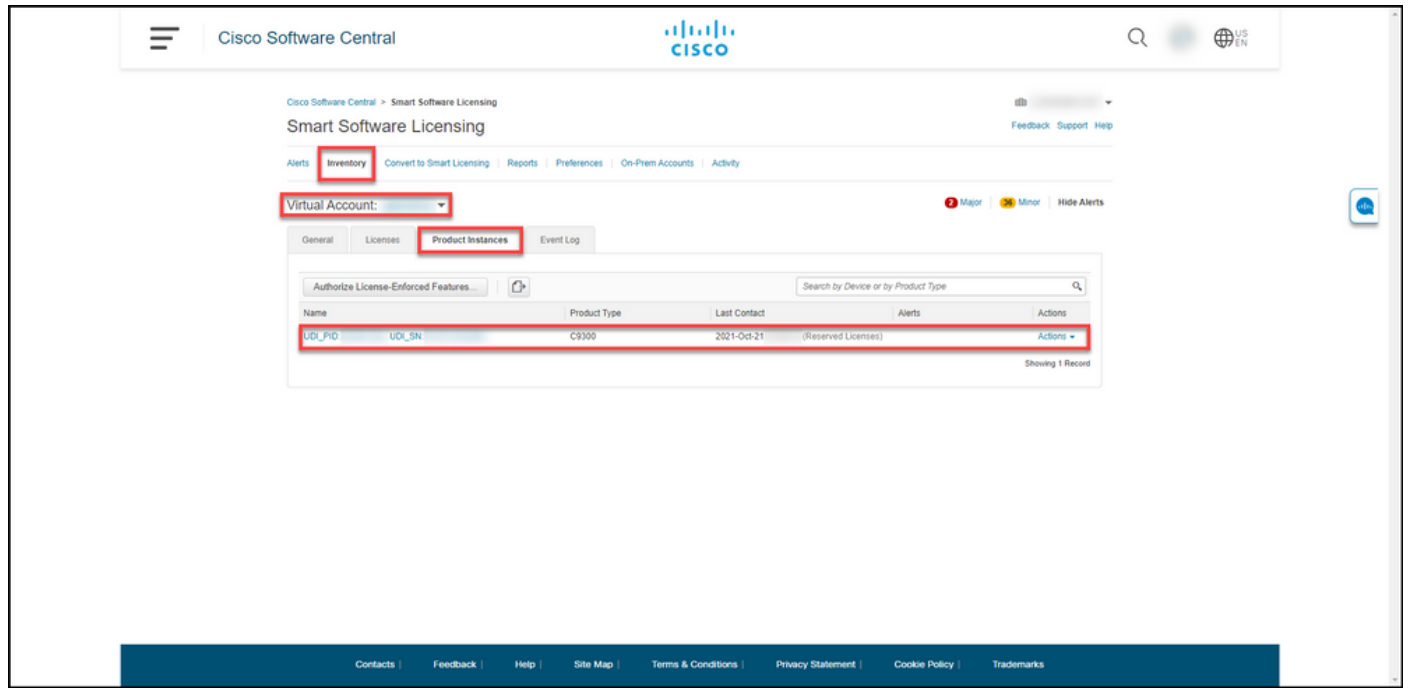

### 옵션 2

확인 단계: Inventory(인벤토리) 탭에서 Virtual(가상) 계정을 선택하고 Event Log(이벤트 로그)를 클 릭하고 실패한 디바이스의 제품별로 검색한 다음 Enter를 누릅니다.

단계 결과: CSSM에서 제품 인스턴스를 제거했음을 확인하는 메시지가 표시됩니다.

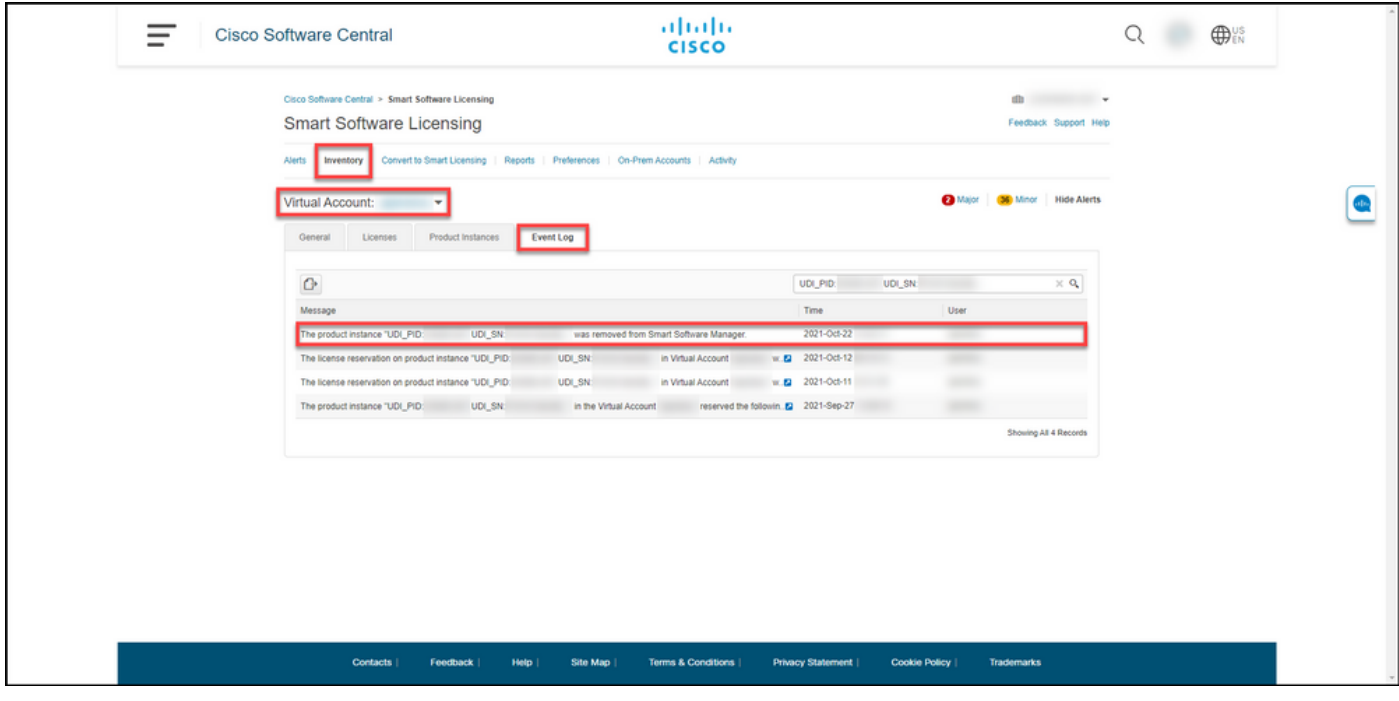

## 문제 해결

제품 인스턴스를 제거하는 동안 문제가 발생하면 [SCM\(Support Case Manager\)에서 케이스를](https://mycase.cloudapps.cisco.com/case) 엽니 다.

## 관련 정보

[Smart Account에서 출하 시 사전 설치된 SLR을 활성화하는 방법](https://www.cisco.com/c/ko_kr/support/docs/licensing/common-licensing-issues/how-to/lic217538-how-to-enable-factory-preinstalled-slr-o.html?dtid=osscdc000283)

[Smart Account가 SLR에 대해 활성화되었는지 확인하는 방법](https://www.cisco.com/c/ko_kr/support/docs/licensing/common-licensing-issues/how-to/lic217540-how-to-identify-that-the-smart-account-i.html?dtid=osscdc000283)

[SLR을 지원하는 제품을 식별하는 방법](https://www.cisco.com/c/ko_kr/support/docs/licensing/common-licensing-issues/how-to/lic217539-how-to-identify-products-that-support-sl.html?dtid=osscdc000283)

[예약 요청 코드를 얻는 방법](https://www.cisco.com/c/ko_kr/support/docs/licensing/common-licensing-issues/how-to/lic217541-how-to-obtain-the-reservation-request-co.html?dtid=osscdc000283)

[디바이스에 인증 코드를 설치하는 방법](https://www.cisco.com/c/ko_kr/support/docs/licensing/common-licensing-issues/how-to/lic217542-how-to-install-the-authorization-code-on.html?dtid=osscdc000283)

[라이센스 예약 방법\(SLR\)](https://www.cisco.com/c/ko_kr/support/docs/licensing/common-licensing-issues/how-to/lic217543-how-to-reserve-licenses-slr.html?dtid=osscdc000283)

[라이센스 예약\(SLR\)을 업데이트하는 방법](https://www.cisco.com/c/ko_kr/support/docs/licensing/common-licensing-issues/how-to/lic217545-how-to-update-the-license-reservation-s.html?dtid=osscdc000283)

[제품 인스턴스 전송 방법\(SLR\)](https://www.cisco.com/c/ko_kr/support/docs/licensing/common-licensing-issues/how-to/lic217544-how-to-transfer-a-product-instance-slr.html?dtid=osscdc000283)

[SLR\(Virtual Account\) 간에 라이센스를 전송하는 방법](https://www.cisco.com/c/ko_kr/support/docs/licensing/common-licensing-issues/how-to/lic217548-how-to-transfer-licenses-between-virtual.html?dtid=osscdc000283)

[SLR\(Failed Product\)에서 라이센스를 다시 호스트하는 방법](https://www.cisco.com/c/ko_kr/support/docs/licensing/common-licensing-issues/how-to/lic217547-how-to-rehost-licenses-from-a-failed-pro.html?dtid=osscdc000283)

[예약 반환 코드를 얻는 방법](https://www.cisco.com/c/ko_kr/support/docs/licensing/common-licensing-issues/how-to/lic217546-how-to-obtain-the-reservation-return-cod.html?dtid=osscdc000283)